# OT Scaner for Warehouse (Mobile application)

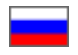

- [Description](#page-0-0)
- [Application installation](#page-0-1)
- [Authorization in application](#page-0-2)
- **[Search for packages by barcode](#page-3-0)** 
	- <sup>o</sup> [Scaning of package barcode](#page-3-1)
	- [Add package barcode manually](#page-5-0)
- [Work with packages and change of product status in the order](#page-8-0)
	- <sup>o</sup> [No packages found](#page-8-1)
	- <sup>o</sup> [Packages found](#page-13-0)
	- [Package confirmed](#page-16-0)
	- [How goods statuses change in the order?](#page-17-0)
- [Clear list of codes](#page-17-1)

"OT Scanner" Application is available for smartphones on Android 5.0 and higher.

["Autopurchase" Module](https://docs-en.otcommerce.com/pages/viewpage.action?pageId=25986630) is required .

#### <span id="page-0-0"></span>Description

"OT Scanner" Mobile Application helps warehouse employees in China to scan packages barcodes from Chinese sellers using smartphone and mark which goods from which order is already received at the warehouse. Synchronization with OT Box is automatical via wi-fi or mobile Internet.

Check detailed description of application with benefits for business: ["OT Scanner" Mobile Application \(description\)](https://docs-en.otcommerce.com/display/OTENGLISHDOCS/OT+Scanner+Mobile+Application)

### <span id="page-0-1"></span>Application installation

Just run application on your smartphone when you receive file from managers. Isntallation will start automatically. No permissions (to calls, sms and more) during installation is required.

Application will ask to allow using camera to scan the barcode during operation.

You will see an application icon on your smartphone screen after installation.

## <span id="page-0-2"></span>Authorization in application

Each login into application requires authorization. Login and password are the same as for OT Box admin panel.

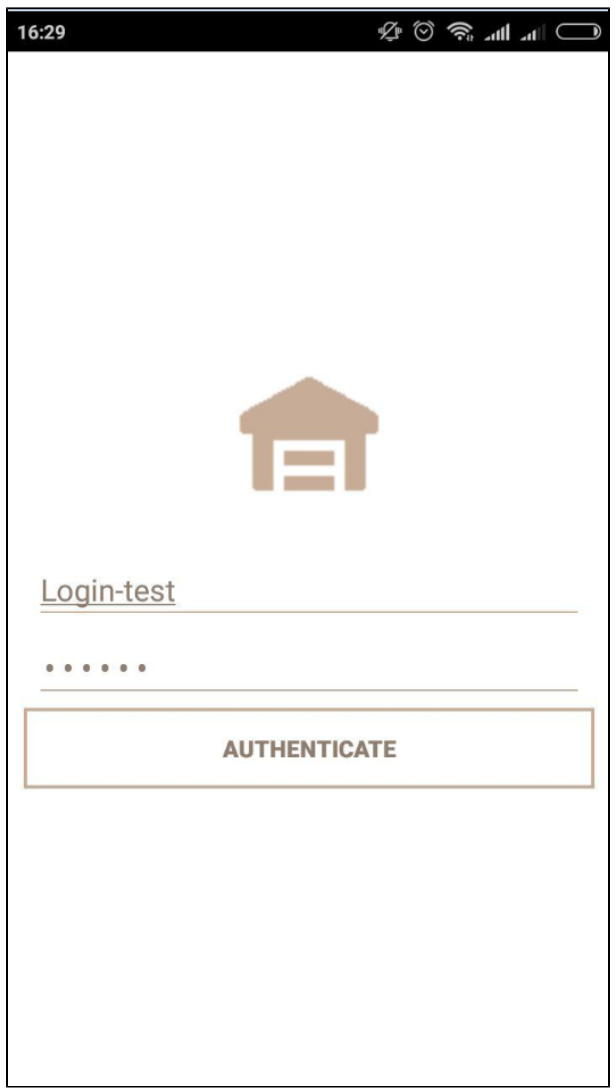

Enter login and password and click "Authenticate" button.

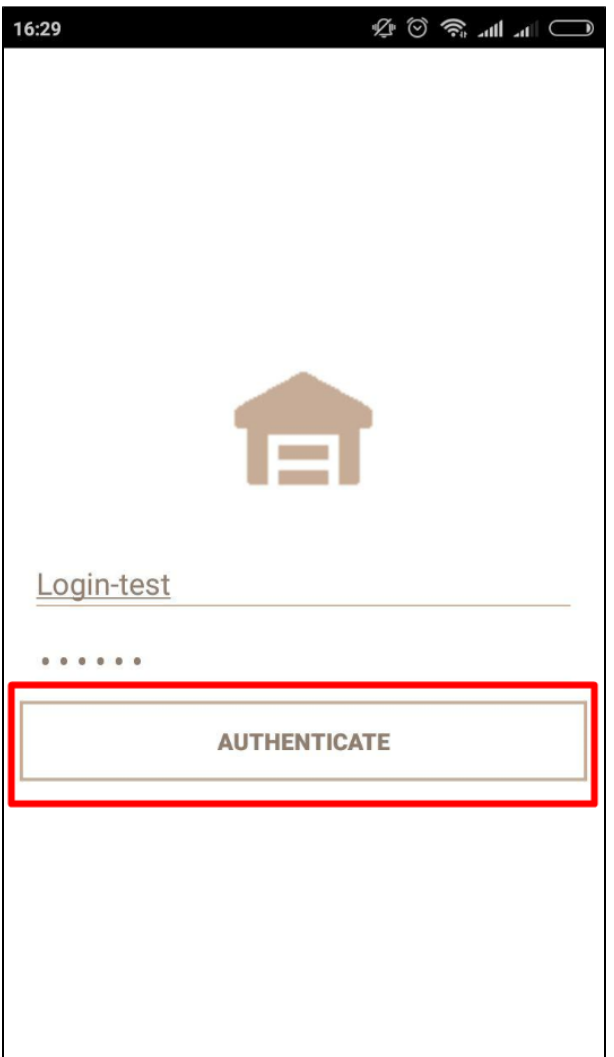

Application will open for work after authorization:

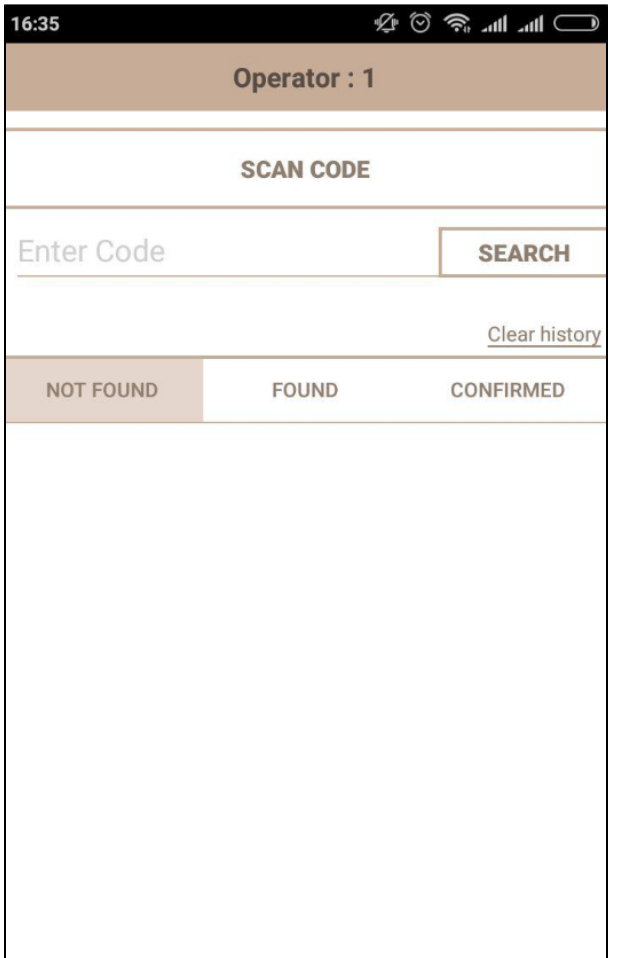

## <span id="page-3-0"></span>Search for packages by barcode

You must add packages into application to start working with them. You can do it with the help of barcode scaning or add manually.

#### <span id="page-3-1"></span>Scaning of package barcode

Click "Read barcode" button in application:

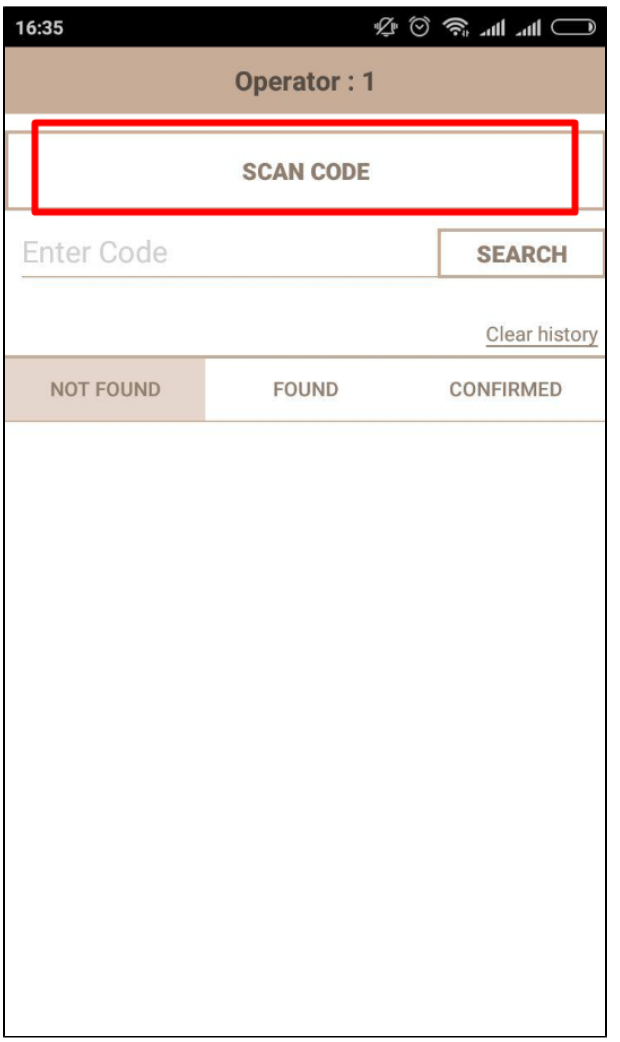

Your smartphone will ask to allow application to use the camera phone if this is the first interaction with the scanner.

Direct scanner to package barcode:

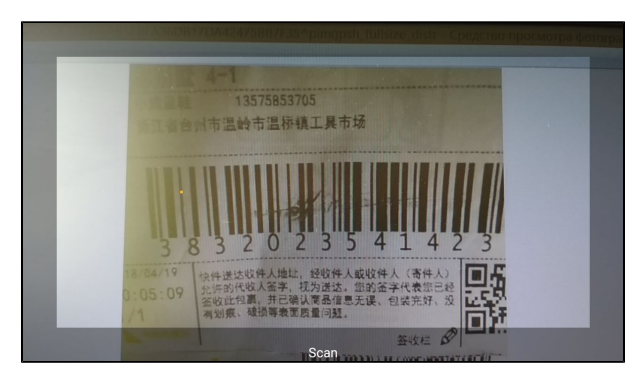

Wait while scanner will identify data. It will take some time for reading if the bar code is slightly damaged (as in the image above). Barcode is defined into one of 3 tabs when it is read:

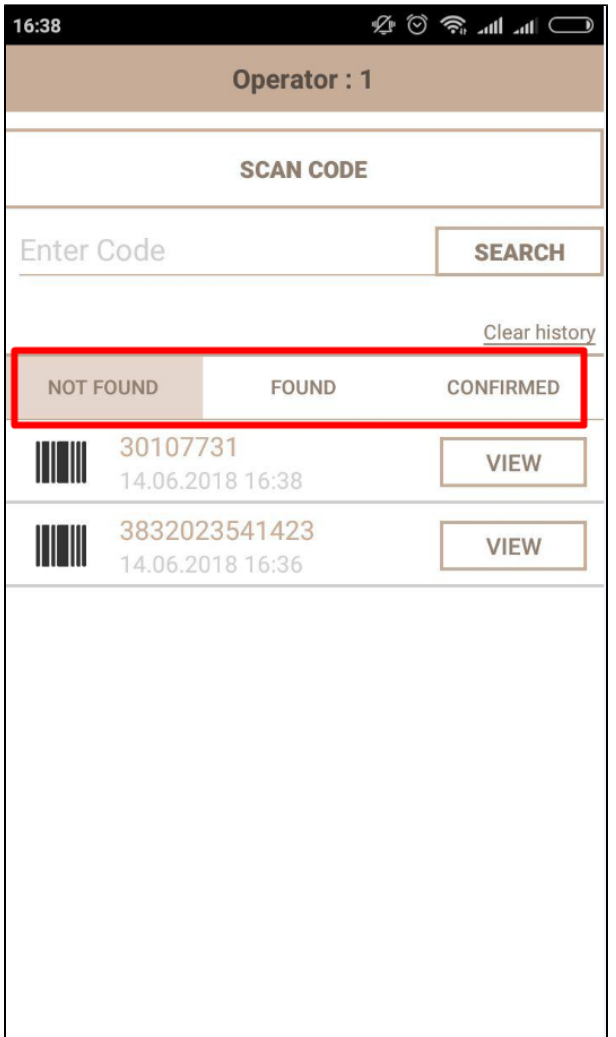

And work with packages starts then.

#### <span id="page-5-0"></span>Add package barcode manually

Used where there is no opportunity to read barcode.

Write package barcode into special field (marked red in an example):

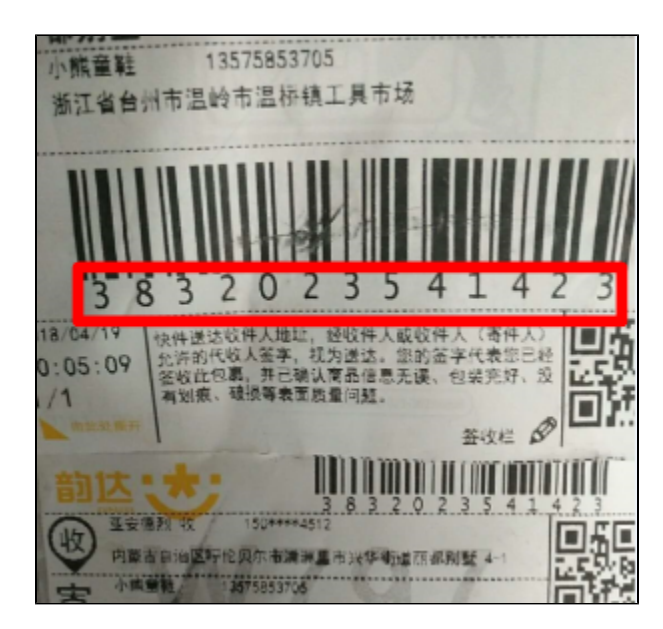

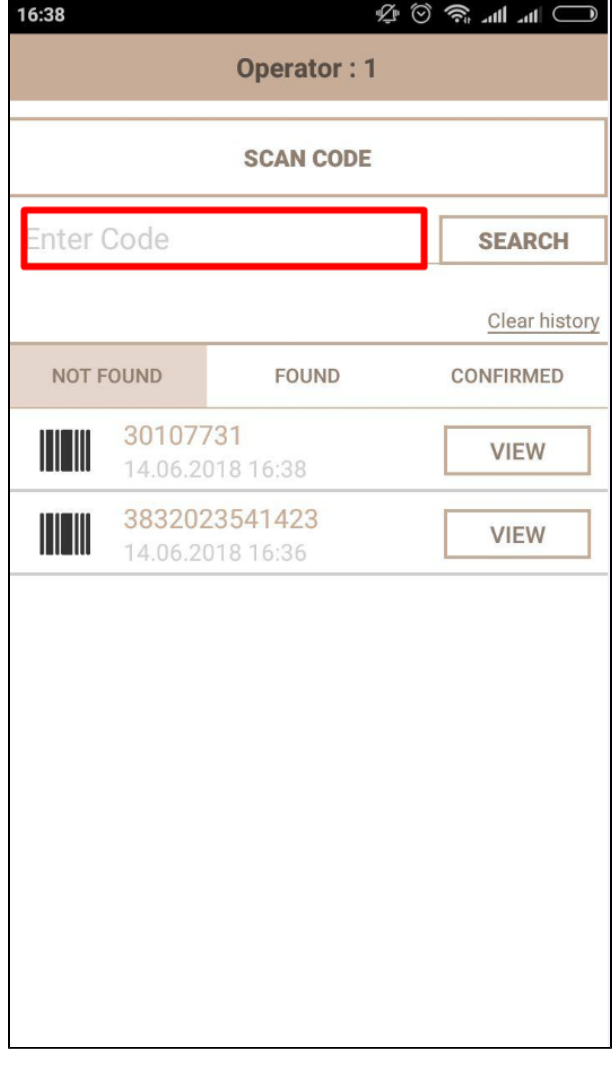

Click "Search" button, so that application finds package and displays it in the list:

| 16:39<br>O III III O Q                      |                                           |               |     |                |                  |                |                |                          |  |
|---------------------------------------------|-------------------------------------------|---------------|-----|----------------|------------------|----------------|----------------|--------------------------|--|
| Operator: 1                                 |                                           |               |     |                |                  |                |                |                          |  |
| <b>SCAN CODE</b>                            |                                           |               |     |                |                  |                |                |                          |  |
| 3360065241201                               |                                           |               |     |                |                  |                | <b>SEARCH</b>  |                          |  |
| Clear history                               |                                           |               |     |                |                  |                |                |                          |  |
| <b>NOT FOUND</b>                            |                                           | <b>FOUND</b>  |     |                | <b>CONFIRMED</b> |                |                |                          |  |
| 30107731<br><b>IIII</b><br>14.06.2018 16:38 |                                           |               |     |                |                  |                | <b>VIEW</b>    |                          |  |
|                                             | 3832023541423<br>IIII<br>14.06.2018 16:36 |               |     |                |                  |                |                | <b>VIEW</b>              |  |
|                                             |                                           |               |     |                |                  |                |                |                          |  |
| $\ddot{}$<br>3360065241201                  |                                           |               |     |                |                  |                |                |                          |  |
| #                                           | £                                         | 8             |     |                | $\overline{1}$   | $\overline{2}$ | 3              | $\overline{\mathcal{E}}$ |  |
| @                                           | $\overline{(\ }$                          | $\mathcal{E}$ | $=$ | ╋              | $\overline{4}$   | 5              | $\overline{6}$ | ļ                        |  |
| ${8 =$                                      | ı                                         | $\vdots$      | %   | $\overline{1}$ | 7                | 8              | 9              | $\overline{\mathbf{x}}$  |  |
| abc                                         | $\blacksquare$                            |               |     | $\star$        |                  | $\overline{0}$ |                | $\odot$                  |  |

Barcode is defined into one of 3 tabs when it is read:

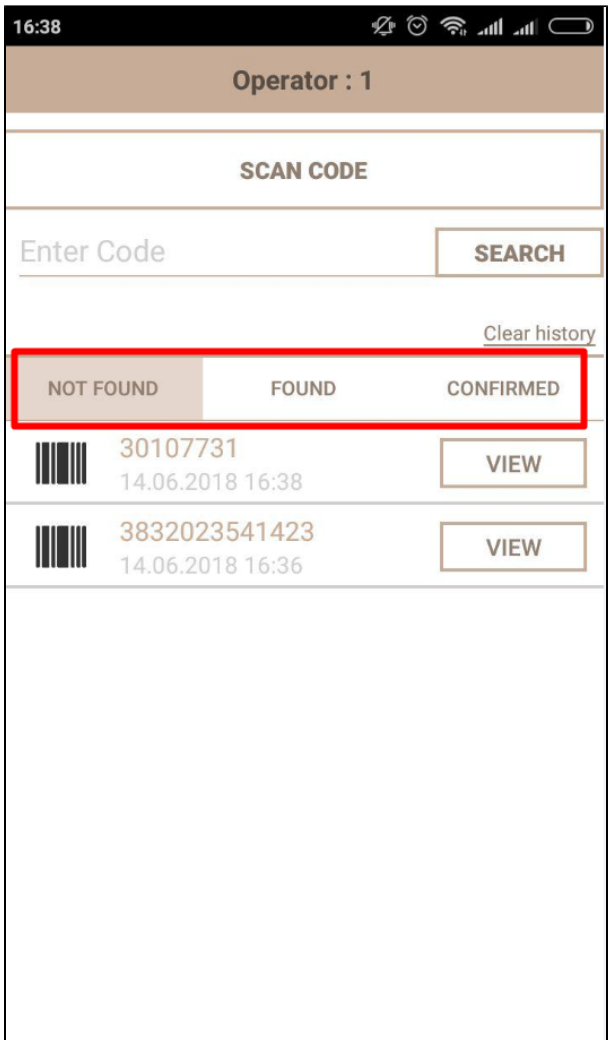

And work with packages starts then.

### <span id="page-8-0"></span>Work with packages and change of product status in the order

#### <span id="page-8-1"></span>No packages found

This tab includes those barcodes that are not in the system yet. The only action available is view button:

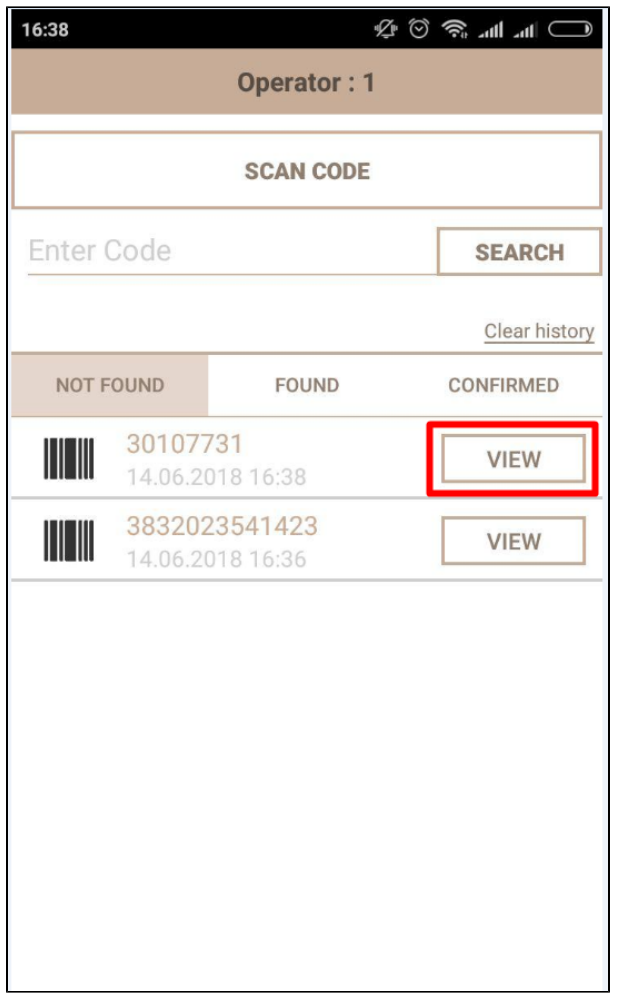

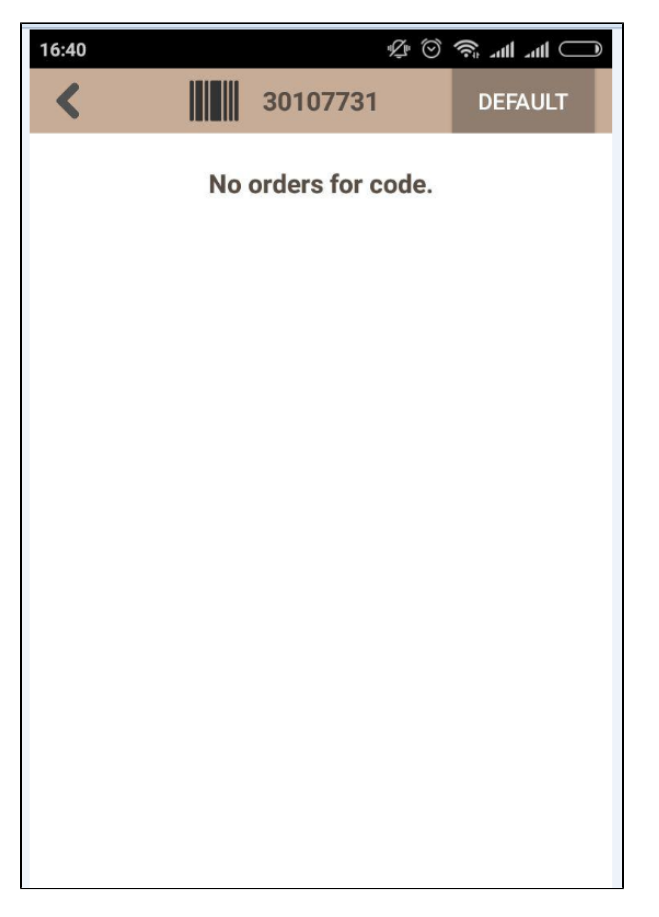

Barcode will be moved to another tab when orders for barcode appear in the system.

Package picture can be sent to any messenger for further investigation if the order does not appear. Select package from the list and click "View" button:

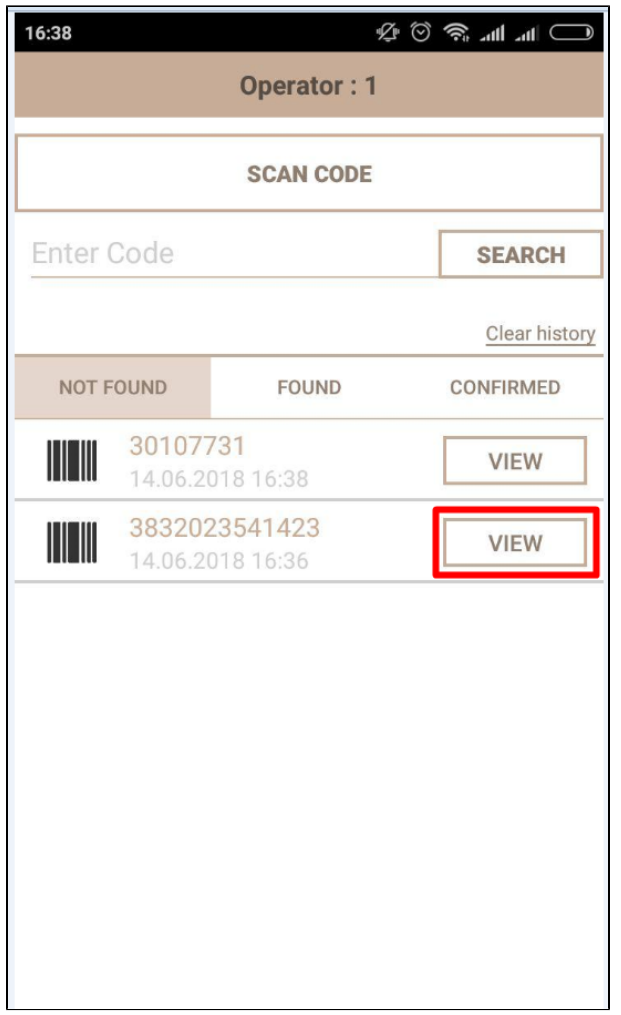

Barcode image will open that was captured by application. Click "Send" circle:

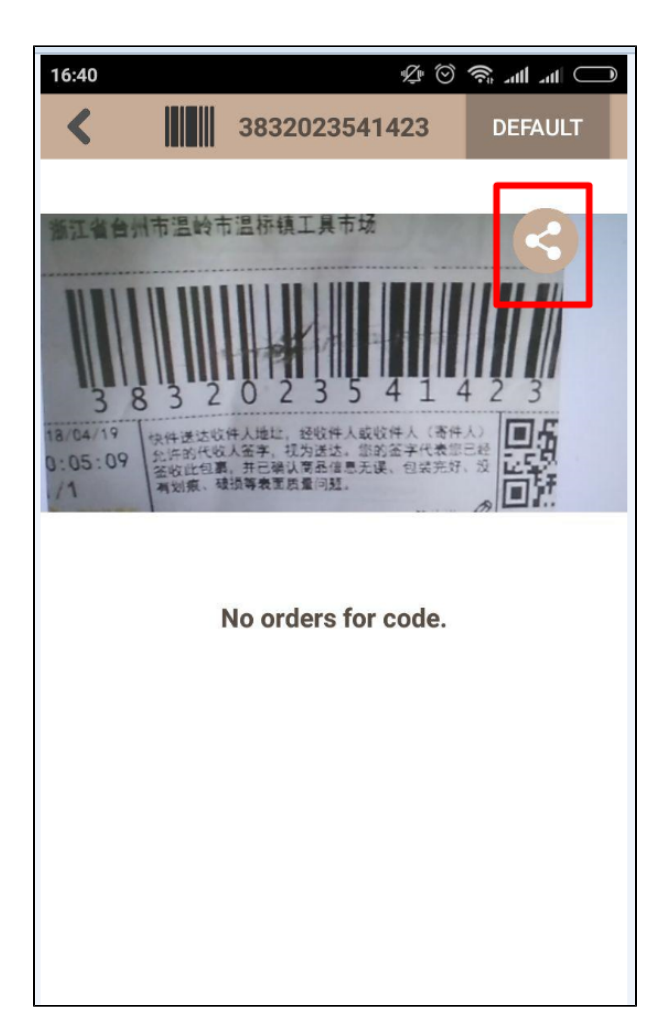

Choose where to send message and send:

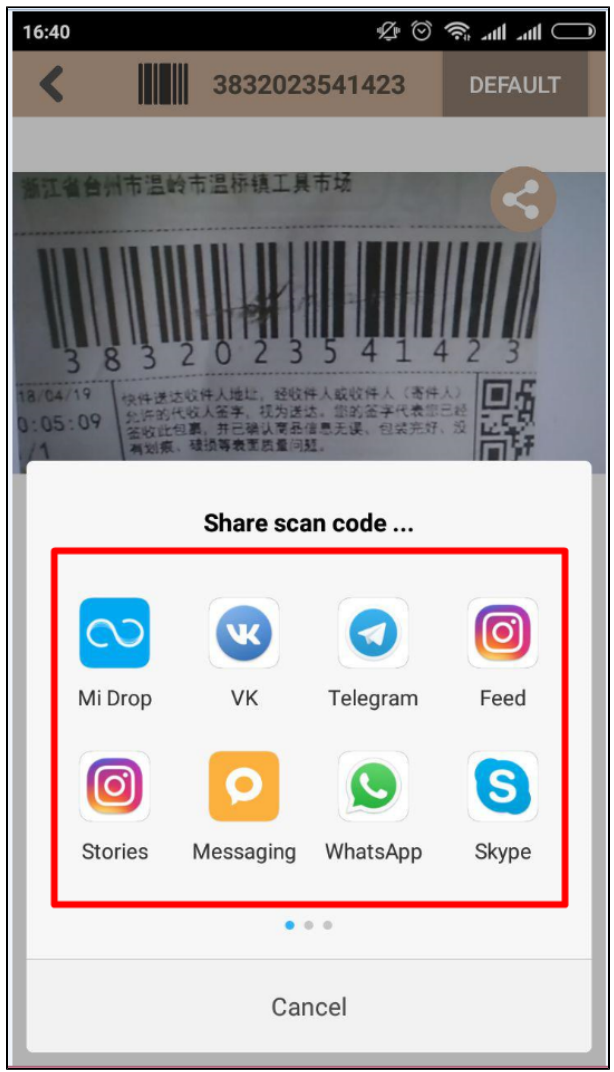

#### <span id="page-13-0"></span>Packages found

You can view information about package if packages are in "Found" tab. Click "View" button:

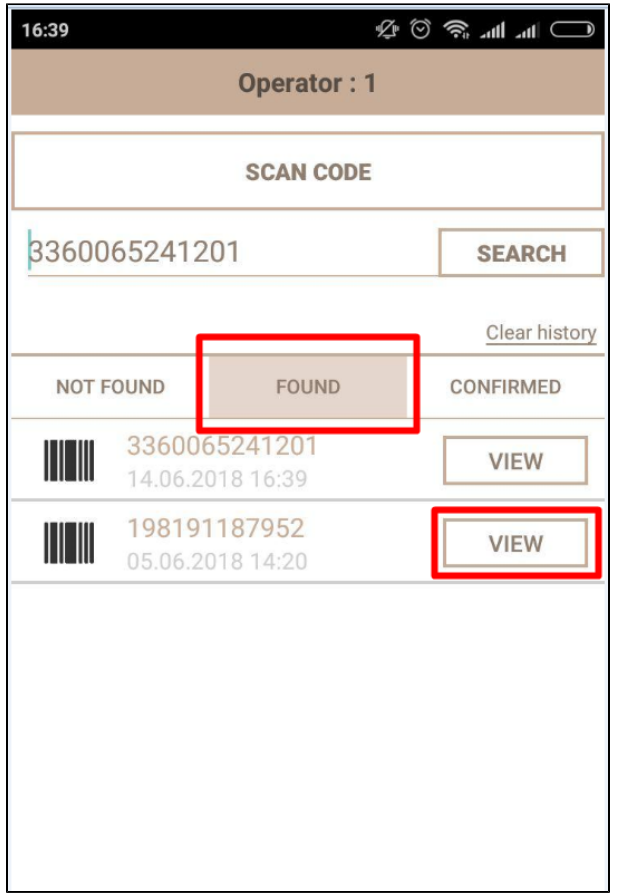

The following information is available: order number in admin panel, customer last, first and middle names and address (hidden in the image), package contents, description with the photo and status in admin panel:

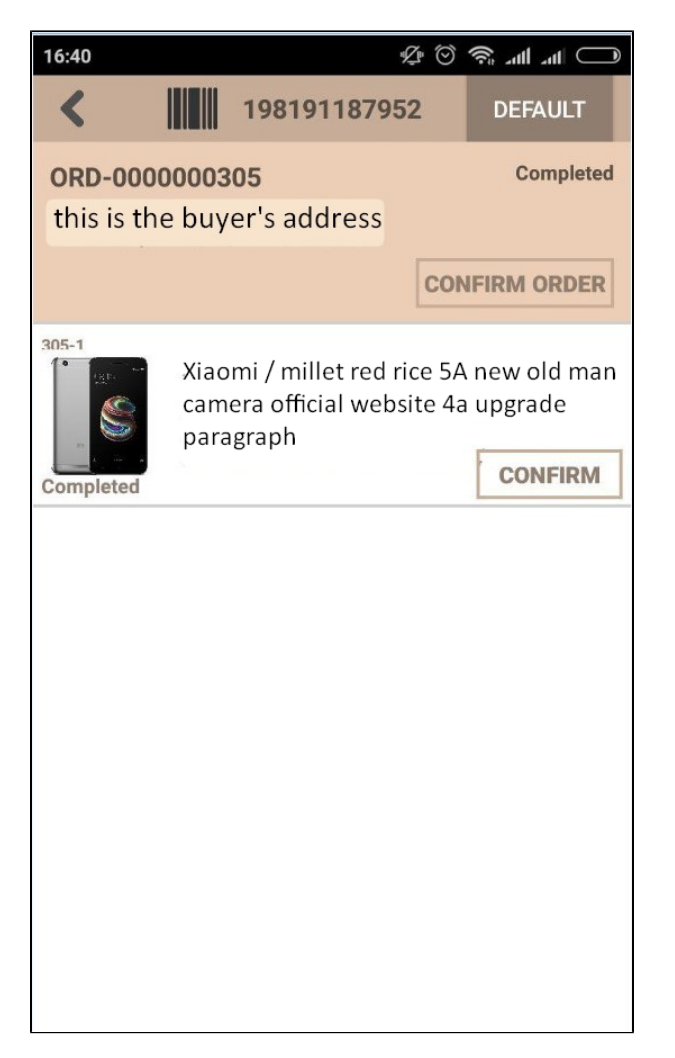

Goods confirmation is available (confirm receipt to the warehouse) when goods have just arrived at the Chinese warehouse but have not yet been processed:

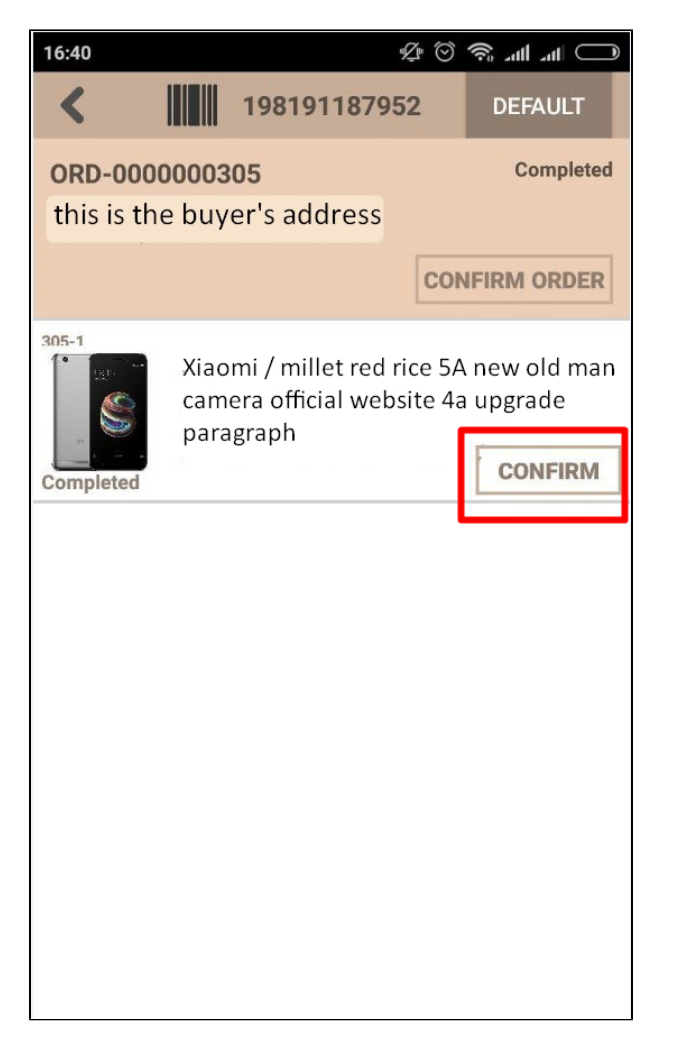

Goods status will change to "Received to warehouse in China" and order status will change to "In processing at warehouse" (specified statuses are set in OT Box by default and may vary depending on your settings) after confirming the goods.

You can press "Confirm order" button if there are several goods to process all goods of the package at once:

#### <span id="page-16-0"></span>Package confirmed

Packages are moved to this tab after clicking "Confirm order" button:

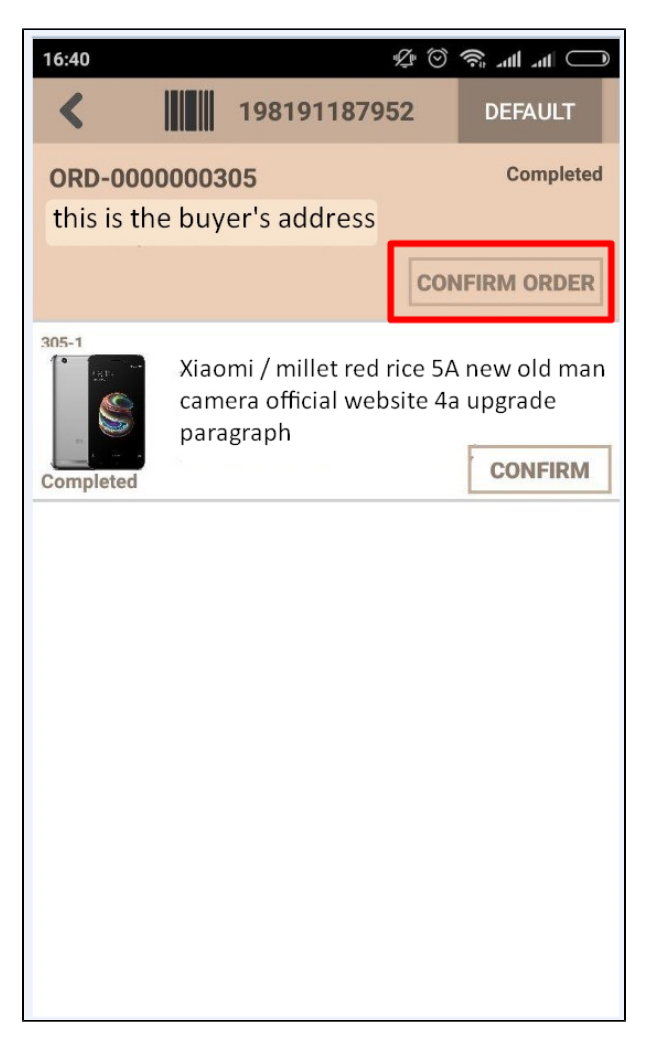

The tab itself is only informational (view the list of confirmed and processed orders).

Further work is done in admin panel of OT Box in ["Orders"](https://docs-en.otcommerce.com/display/OTENGLISHDOCS/Orders) section.

#### <span id="page-17-0"></span>How goods statuses change in the order?

The following statuses are set in OT Box by default and can change depending on your settings.

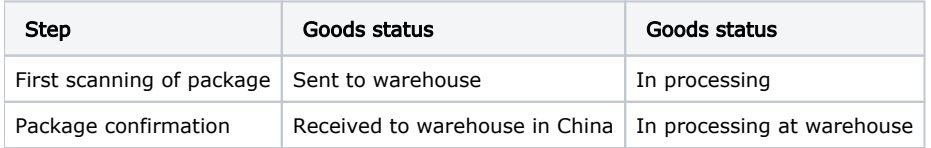

### <span id="page-17-1"></span>Clear list of codes

When you click "Clear History" button, the codes that were scanned before will be deleted. Absolutely all, from all three tabs:

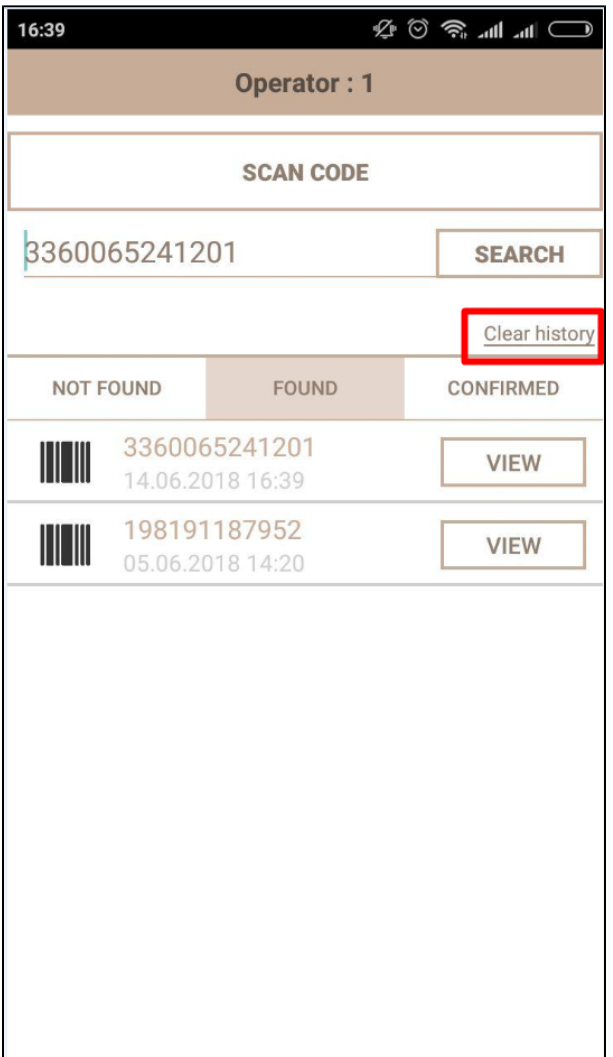